# **Maintaining Directory Server Links**

To maintain your Directory Servers, they must be linked to SMH. Once linked, any of the Directory Server's parameters, targets, partitions, and other settings can be modified using the SMH screens.

Ordinarily, Directory Servers are installed as part of another Software AG product (for example, Entire Net-Work or Jadabas). When this type of installation occurs, the Directory Server is automatically linked to SMH. However, there may be instances in your environment where a Directory Server is already installed in a location unknown to SMH. In these cases, you must manually create a link for the Directory Server if you want to maintain it.

### **Note:**

Directory Servers linked to SMH can be maintained by any user with SMH access.

Using SMH, you can add, modify, and delete SMH links to installed Directory Servers.

This chapter covers the following topics:

- [Listing Linked Directory Servers](#page-0-0)
- [Adding a Link to a Directory Server](#page-1-0)
- [Modifying a Directory Server Link Definition](#page-2-0)
- [Listing Directory Server Parameters](#page-4-0)
- [Deleting a Link to a Directory Server](#page-5-0)

## <span id="page-0-0"></span>**Listing Linked Directory Servers**

### **To list the installed Directory Servers that are linked to SMH:**

- 1. Access the Directory Server administration area, as described in *The Directory Server Administration Area*.
- 2. Select **Directory Servers** in the tree-view frame.

### **Note:**

The "No Directories have been defined!" error message displays in the detail-view frame and is expected if no directory servers have been defined.

The list of directory servers linked to this System Management Hub appears in the detail-view frame.

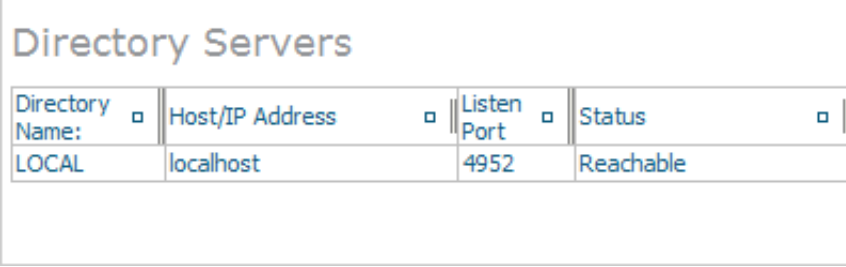

# <span id="page-1-0"></span>**Adding a Link to a Directory Server**

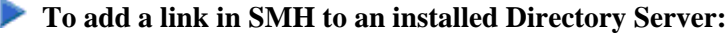

- 1. Access the Directory Server administration area, as described in *The Directory Server Administration Area*.
- 2. Right-click on **Directory Servers** in the tree-view frame and select the **Add Directory Server** in the resulting drop-down menu.

The **Add Directory Server** panel appears in the detail-view frame.

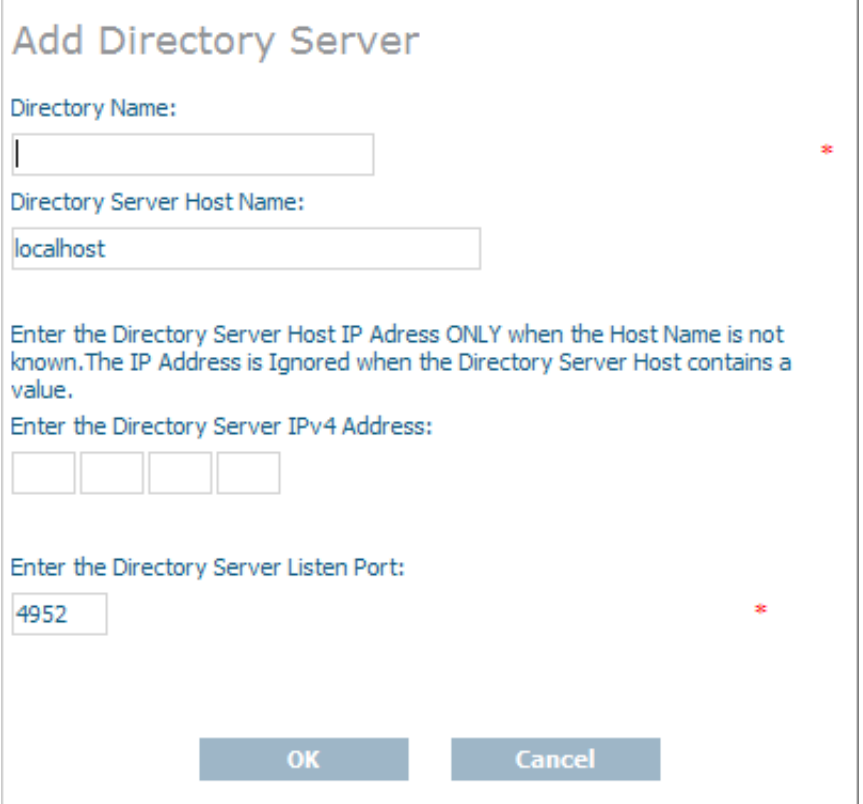

- 3. Specify a user-friendly name for the Directory Server in the **Directory Name** field.
- 4. Specify the host name where the Directory Server is running in the Directory Server Host Namefield. It can be a fully qualified name.

**Note:**

Host names are case-sensitive in SMH.

Or:

Enter the IP address for the Directory Server as an alternative to a host name. We do not recommend using IP addresses instead of host names because the IP address may change

5. Specify the **Directory Server Listen Port** as appropriate for your site.

You can no longer specify the port number as "0". If you are using an older Directory Server installation, it may have inherited a port number of "0". While this setting for older Directory Server versions is still supported, a setting of "0" will default to "12731". If this default is not satisfactory for your installation (if any applications you are running expect a port number other than 12731), specify the non-zero port number that should be used. In fact, Software AG recommends that you change all Directory Server port numbers that have been set to "0" to valid non-zero numbers to avoid any confusion. If you do this, however, be sure that you have also changed the values of the XTSDSURL and SAGXTSDSport environment variables and the SAGXTSDS*port* DNS entry, wherever they might be set.

For more information about setting the Directory Server port number, read *The Directory Server Port Number*. If you have problems accessing the Directory Server once it is defined, contact your system administrator for the correct port setting to use.

6. Click OK.

A link to the Directory Server is added and should appear in the listing of Directory Servers in both the tree-view and detail-view frames.

### <span id="page-2-0"></span>**Modifying a Directory Server Link Definition**

 **To modify the link definition in SMH for an installed Directory Server:**

- 1. Access the Directory Server administration area, as described in *The Directory Server Administration Area*.
- 2. Right-click on the name of the Directory Server whose link definition you wish to modify in the tree-view frame of SMH and select **Modify Directory Server Settings** from the resulting drop-down menu.

The **Modify Directory Server Settings** panel appears in the detail-view frame.

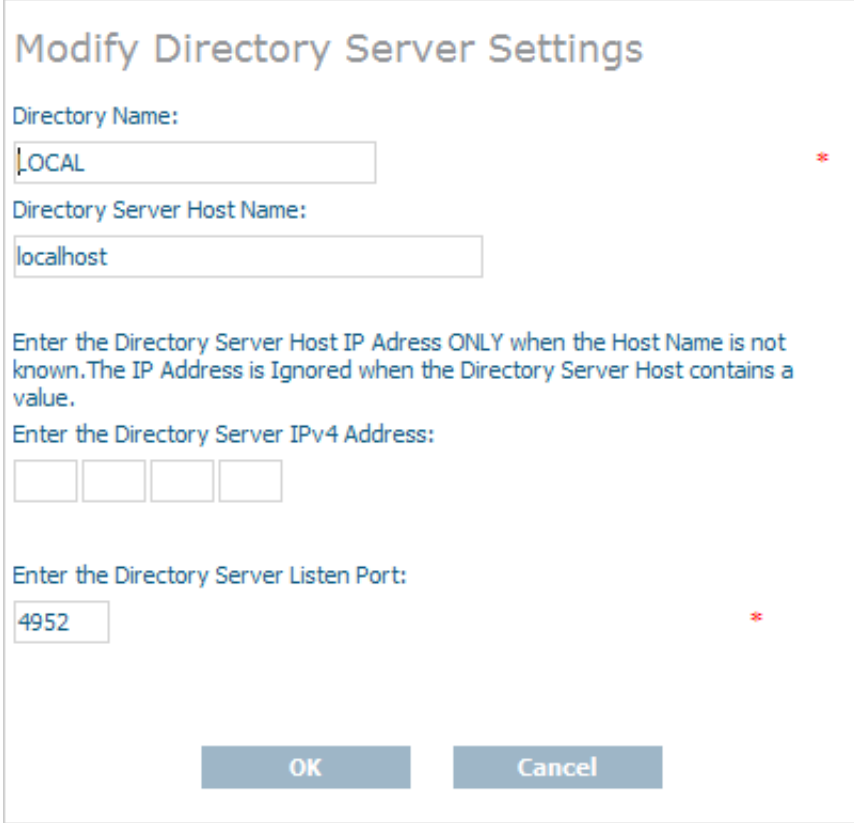

- 3. Change the name for the Directory Server in the **Directory Name** field.
- 4. Change the host name where the Directory Server is running in the **Directory Server Host Name**field. It can be a fully qualified name.

#### **Note:**

Host names are case-sensitive in SMH.

Or:

Change the IP address for the Directory Server. We do not recommend using IP addresses instead of host names because the IP address may change

5. Change the **Directory Server Listen Port** as needed.

You can no longer specify the port number as "0". If you are using an older Directory Server installation, it may have inherited a port number of "0". While this setting for older Directory Server versions is still supported, a setting of "0" will default to "12731". If this default is not satisfactory for your installation (if any applications you are running expect a port number other than 12731), specify the non-zero port number that should be used. In fact, Software AG recommends that you change all Directory Server port numbers that have been set to "0" to valid non-zero numbers to avoid any confusion. If you do this, however, be sure that you have also changed the values of the XTSDSURL and SAGXTSDSport environment variables and the SAGXTSDS*port* DNS entry, wherever they might be set.

For more information about setting the Directory Server port number, read *The Directory Server Port Number*. If you have problems accessing the Directory Server once it is defined, contact your system administrator for the correct port setting to use.

6. Click OK.

The Directory Server link definition is modified.

# <span id="page-4-0"></span>**Listing Directory Server Parameters**

**To display the parameters for a Directory Server:** 

- 1. Access the Directory Server administration area, as described in *The Directory Server Administration Area*.
- 2. Right-click on the name of the Directory Server whose parameters you wish to review in the tree-view frame of SMH and select **Display Directory Server Parms** from the resulting drop-down menu.

The **Display Directory Server Parms** panel appears in the detail-view frame.

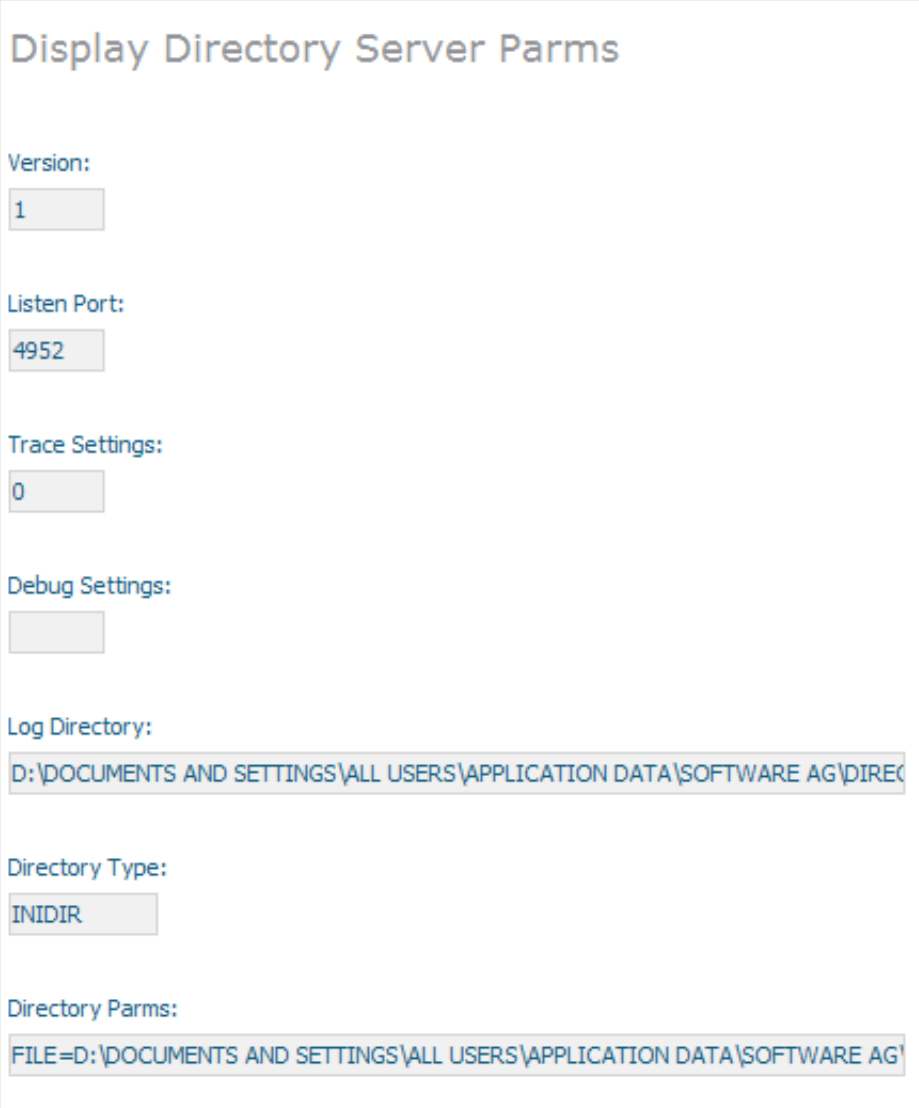

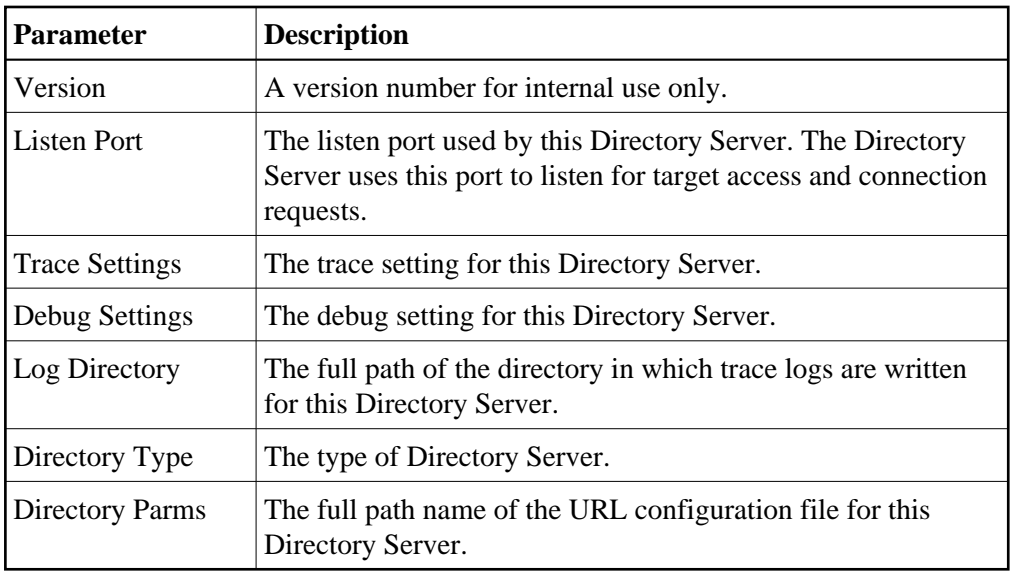

The following table describes the parameters that are listed. These parameters are set automatically when Directory Server starts up. If you wish to change these values, contact Software AG Customer Support.

## <span id="page-5-0"></span>**Deleting a Link to a Directory Server**

**To delete the link to an Directory Server in SMH:** 

- 1. Access the Directory Server administration area, as described in *The Directory Server Administration Area*.
- 2. Click on the name of the Directory Server whose definition you wish to delete in the tree-view frame of SMH.

The targets for that Directory Server are listed in the detail-view frame.

3. Right-click on the name of the Directory Server whose definition you wish to delete and select **Delete Directory Server Entry** on the resulting drop-down menu.

The **Delete Directory Server Entry** panel appears in the detail-view frame.

4. Click OK.

The Directory Server definition is deleted.